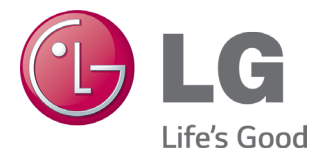

# **LG Smart AC**

# **Smart Inverter Remote Control System User's Manual**

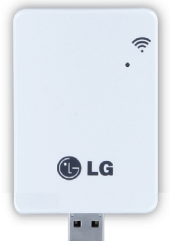

**WLAN Module for LG Smart Air Conditioning Application**

**Model: PCRCUDT2/ PCRCUDT3**

# **Proprietary Data Notice**

*This document, as well as all reports, illustrations, data, information, and other materials are the property of LG Electronics U.S.A., Inc., and are disclosed by LG Electronics U.S.A., Inc., only in confidence.* 

#### **Do not throw away, destroy, or lose this manual.**

**Please read carefully and store in a safe place for future reference. Content familiarity required for proper installation and operation.**

Follow the instructions in this manual to prevent product malfunction, property damage, injury, or death to the user or other people. Incorrect operation due to ignoring any instructions will cause harm or damage. The level of seriousness is classified by the symbols described below.

# *This symbol indicates a potentially hazardous situation which, if not avoided, could result in death or serious injury*

*This symbol indicates situations that may result in equipment or property damage accidents only.*

*This symbol indicates that the following action should not be performed.*

A summary of safety precautions is on page 4.

#### UM-SmartAC-All-06-14

For continual product development, LG Electronics U.S.A., Inc., reserves the right to change specifications without notice.

©LG Electronics U.S.A., Inc.

# **Table of Contents**

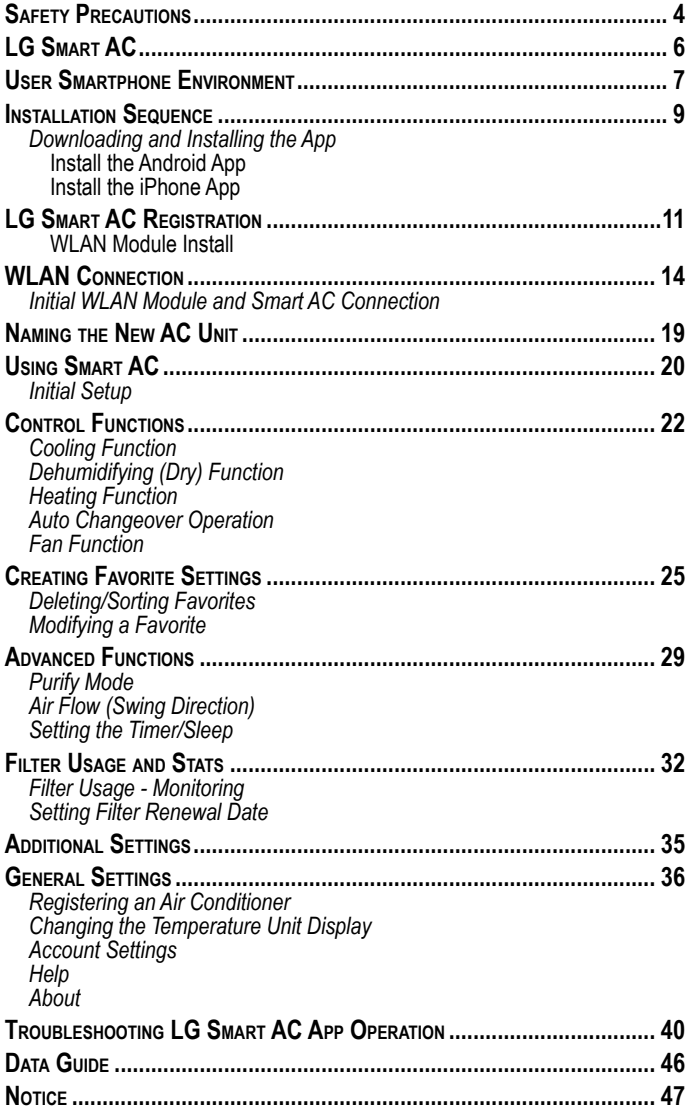

<span id="page-3-0"></span>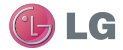

#### **Safety Precautions**

**LG Smart AC App is for use with LG Duct-free Split (DFS) systems only. Do not attempt to use this app with any other type of system.**

**The information in this manual is intended for use by an end user (customer) of the DFS system installed in their home environment.**

Note:

*Failure to carefully read and follow all instructions in this manual can result in equipment malfunction.*

**Input power to the indoor unit remains connected and on during procedures in this manual. Do not touch any exposed indoor or outdoor unit wiring, terminals, or other electrical components with tools or exposed skin. Only qualified technicians should install, remove, or re-install this unit.** 

#### **A WARNING**

*Improper installation or use may result in fire, explosion, electric shock, physical injury or death.*

**All electrical work must be performed by a licensed electrician and conform to local building codes or, in the absence of local codes, with the National Electrical Code, and the instructions given in this manual.** 

#### **A WARNING**

*If the power source capacity is inadequate or the electric work is not performed properly, it may result in fire, electric shock, physical injury or death.*

#### **Do not install the LG Smart AC unit in a location exposed to open flame or extreme heat. Do not touch the unit with wet hands.**

#### **A WARNING**

4

*There is risk of fire, electric shock, explosion, and physical injury or death.*

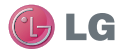

#### **Safely dispose of the packing materials.**

#### **A WARNING**

*Tear apart and throw away plastic packaging bags so that children may not play with them and risk suffocation and death.*

#### **Do not store or use flammable gas or combustibles near the unit.**

#### **A WARNING**

*There is risk of fire, explosion, and physical injury or death.*

#### LG Smart AC Terms and Conditions

In using LG Smart AC hardware and smartphone application you agree to the LG Smart AC terms and conditions.

- LG Smart AC hardware and smartphone application are to be used only with LG Electronics, Inc. inverter air conditioner products.
- LG Smart AC hardware and smartphone application cannot be sold/transferred/rented to any other parties.
- All data generated by LG Smart AC hardware and smartphone application cannot be sold/transferred/rented to any other parties.
- A complete list of LG Smart AC terms and conditions is at www.lghvac.com.

<span id="page-5-0"></span>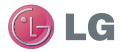

# **LG Smart AC**

This manual describes how to install and use the LG Smart AC Models PCRCUDT2/PCRCUDT3. LG Smart AC consists of a hardware Wireless Local Area Network (WLAN) module, and a free smartphone application (app). The user must supply the smartphone; either an Apple® iPhone or an Android® phone. LG Smart AC is not optimized for tablets.

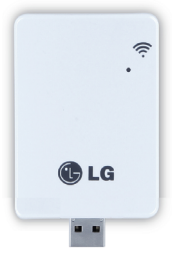

# Note:

LG Smart AC will also be referred to as Smart AC in this manual.

Before using Smart AC, you must download and install the latest version of the free LG Smart AC app from either the App store (iOS) or the Play store (Android).

Figure 1 shows the Smart AC app and WLAN module communicating through the home setup wireless network. Direct communication to the WLAN module occurs during initial registration.

[Figure 2](#page-6-1) shows the Smart AC app communicating through a remote internet access back to the LG duct-free system.

The hardware WLAN module and the smartphone app together provide monitoring and remote control capabilities for LG duct-free systems. Smart AC functions only with certain models of the LG duct-free system products. This product is intended for customers of DFS systems, that wish to control their indoor inverter units within their home or remotely at other locations (provided they have wireless connection) through the LG Smart module.

# Note<sup>-</sup>

6

*Some functionality of the Smart AC App may be limited due to the duct-free single zone model. Check your owner's manual for your model's capabilities.*

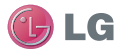

<span id="page-6-0"></span>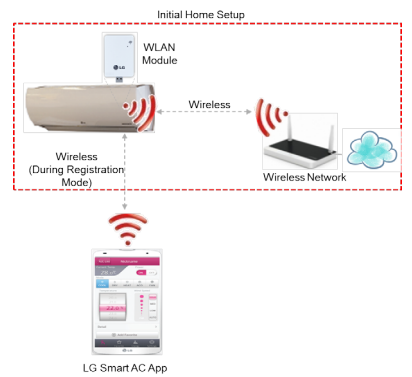

Figure 1: LG Smart AC App Communication through Home Network

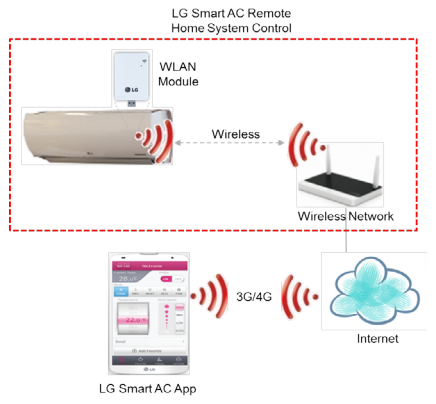

<span id="page-6-1"></span>Figure 2: LG Smart AC App Remote Communication

# **User Smartphone Environment**

Following minimum specifications are needed to successfully run the LG Smart AC app on a smartphone:

- OS: Android 2.3 or higher; iOS 6 or higher
- Resolution: Android 320 x 480 or higher; iOS 960 x 640 or higher

# Note:

*Normal operation may be hindered if the environment does not satisfy mini- mum specifications as outlined above. Some functions may not operate, may be slow in performance, or part of the screen may be unclear.*

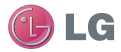

#### Table 1: LG Smart AC Wireless Network Requirements

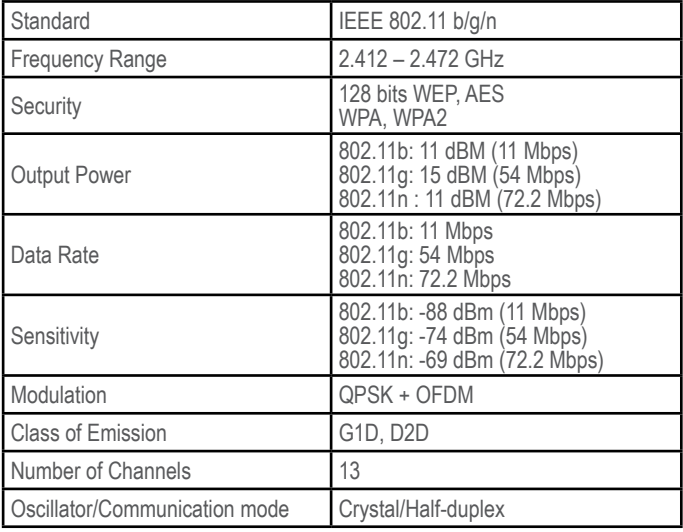

*This device is not available for laptop computers or similar portable systems.*

# <span id="page-8-0"></span>**Installation Sequence**

To use LG Smart AC, you must install the app on your smartphone and sign up for a new account (first time install) and then connect the WLAN module to the indoor unit. This manual will show download and installation of the app on both Android and Apple (iOS) platforms, however, procedural screens will mostly be through the iOS smartphone platform. Note that the app is not optimized to work on tablets. Where there is a slight difference in procedural steps, both platform screens will be shown.

# Downloading and Installing the App

Follow the instructions for your smartphone, either Android or iPhone.

> $q$ w e

> > d

 $\mathbf{x}$ C

Z

# **Install the Android App**

Follow these steps to install the app on an Android smartphone.

# Note:

*Be sure your phone meets the specifications listed on page 7.*

- 1. Tap the Play Store icon on the phone.
- 2. Type LG Smart AC in the search window and search for the app.
- 3. Tap the LG Smart AC icon in the search results list.

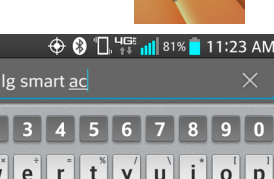

b

**Play Store** 

D

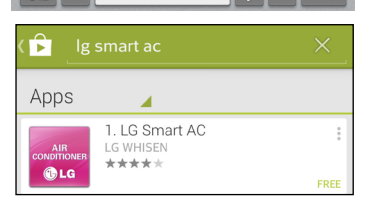

g

 $\mathbf v$ 

9

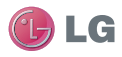

<span id="page-9-0"></span>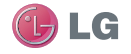

- 4. Tap the INSTALL button on the LG Smart AC screen.
- 5. Tap the ACCEPT button on the App permissions screen.
- 6. When the app is finished installing, an OPEN button is displayed on the screen.

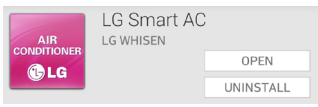

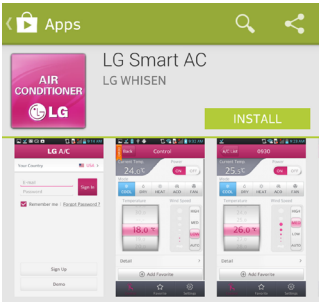

7. If you are ready to begin Smart AC registration, tap OPEN and the app will start.

#### **Install the iPhone App**

Follow these steps to install the Smart AC app on an iPhone.

- 1. Be sure your phone meets the specifications listed in on page 10.
- 2. Tap the App Store icon on the iPhone screen.
- 3. Type LG Smart AC in the search window and search for the app.
- 4. Tap the LG Smart AC icon in the search results list and then tap the FREE button.  $\sqrt{a}$  ig smart ac
- 5. If asked, enter your Apple iTunes password, and then tap OK to proceed.
- 6. When the app is finished installing, an OPEN button is displayed on the screen.
- 7. If you are ready to begin Smart AC registration, tap OPEN to launch the app.

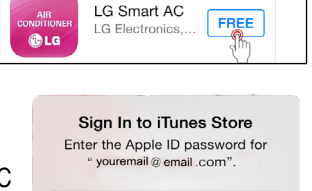

password

Cancel

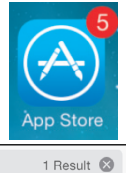

OK

# <span id="page-10-1"></span><span id="page-10-0"></span>**LG Smart AC Registration**

This step can be performed either right after the installation of the app on your smartphone or after you proceed with the Smart AC module installation on your indoor unit. It is helpful however to sign up as a new user and go through the email verification prior to module installation so that you can proceed easily with app and module communication.

- 1. From your smartphone, launch the app by tapping on the icon.
	- The LG Smart AC welcome screen will appear.
		- 2. Select your country.

• The app will change to the language selected.

3. Next, tap the Sign up button to begin your registration process (1).

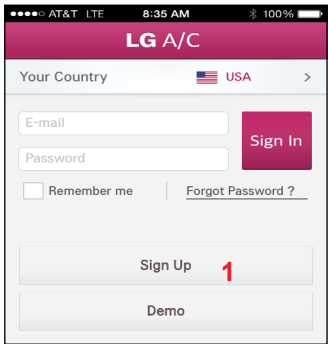

11

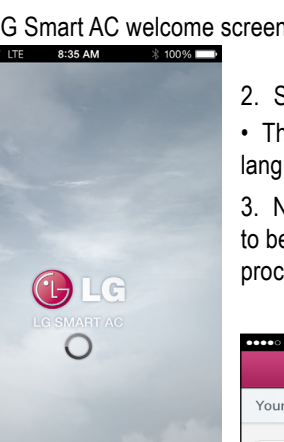

# Note:

- *• Each user in the household can sign up for their own user account and go through email verification.*
- *• A household may also share one account.*

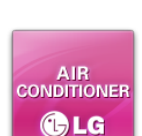

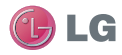

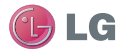

4. At the Terms and Conditions screen, accept all the terms, by tapping each "I agree" box and then tap Apply (2).

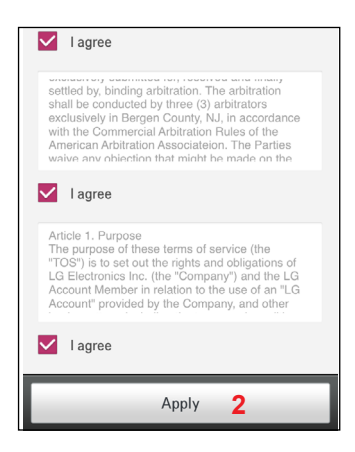

- 5. Enter your email address, choose a password; and then retype your password to confirm (3).
- 6. Enter your name in the fields as shown. Note that your first and last name cannot exceed 15 characters.
- 7. Enter your phone number as shown and then tap Next to proceed.

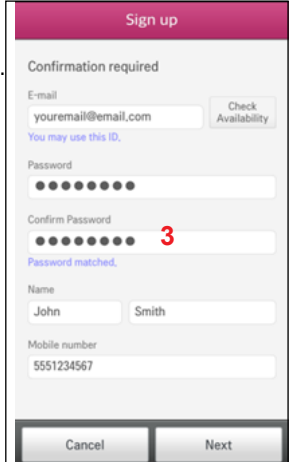

#### <span id="page-12-0"></span>**User Manual**

- 8. At the Send E-mail Verification ●●●○○ AT&T LTE screen, review the information to be sure everything is correct, and then tap OK (4).
- 9. Log into your email and click on the link to confirm your registration through the LG website.
- 10. Proceed to LG Smart AC Module Installation section in this manual.

# **LG Smart AC Module Installation**

Before your app can communicate

successfully with your indoor unit(s), you must install the WLAN module. Note that you will need one WLAN module for each indoor unit that you plan to control through your app.

#### **WLAN Module Install**

- 1. Open the LG Smart AC box, and remove the module from the plastic wrapper.
- 2. Verify that indoor unit is turned off and power is cut off at the outdoor unit's input power circuit breaker.
- 3. Open the front panel of the indoor unit and remove the USB port plastic cap (1) and insert WLAN module (2). Close front panel of unit.
- 4. Turn power on by turning back on through the power breaker and then turn indoor unit on.
	- 5.Optionally, place a WLAN module into each indoor unit as necessary before proceeding.

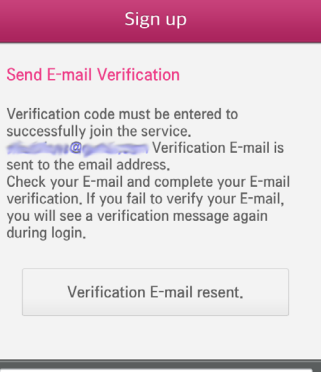

 $\Omega$ 

8:53 AM

**4**

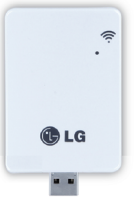

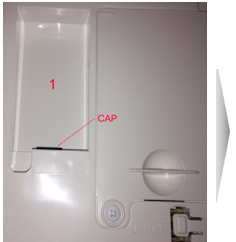

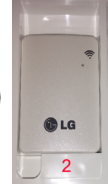

13

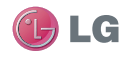

100%

<span id="page-13-0"></span>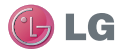

# **WLAN Connection**

To use LG Smart AC, the app must be installed on your smartphone and the WLAN module must be connected to the air conditioning system's indoor unit. The indoor unit must be turned on. Follow the instructions for Android or for iPhone for first time pairing of your smartphone to the WLAN module.

# Note:

*The initial connection setup must be done at your home over your home wireless network.*

#### Initial WLAN Module and Smart AC Connection

# Note:

*This WLAN connection step needs to be performed the first time the WLAN module is installed into the indoor unit, so that it can establish communication with the unit and your home's wireless network connectivity. Under normal circumstances, the WLAN Module remains connected to the indoor unit at all* 

*times.*

- 1. Tap the LG Smart AC icon.
- 2. Enter your account and password, then tap Sign In.

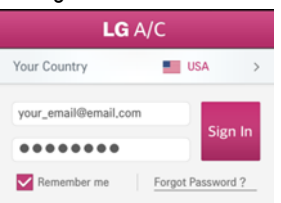

3. A product connection error prompt will display. Tap Ok to proceed.

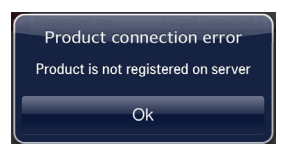

• The product connection error display is normal since you have not registered and paired your connection to the WLAN at this time.

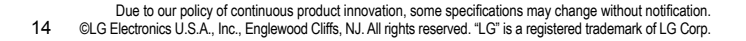

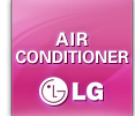

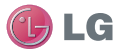

# Initial WLAN Module and Smart AC Connection (Continued)

- 4. The Register New Air Conditioner screen will display.
	- Before tapping "Continue" you will have to set the registration mode.

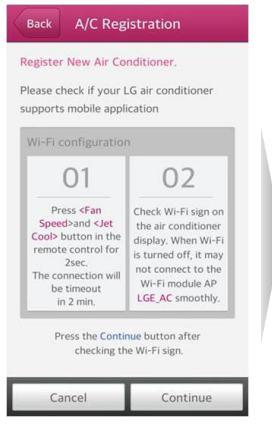

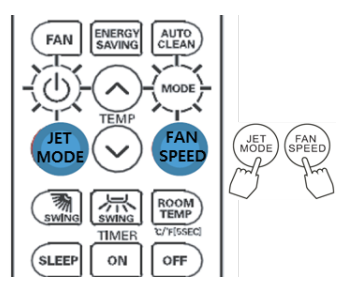

*Remote Controller may appear slightly different, depending on your model.*

- 5. Point the remote control at the indoor unit, and press the Jet Mode and Fan Speed buttons simultaneously for 3 seconds.
- 6. Wait for the WLAN light to blink at the indoor unit (this may take a couple of minutes after the beep).

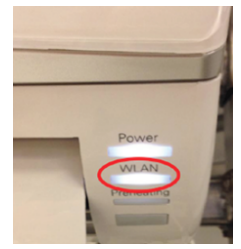

15

• If the WLAN light does not start to blink after three minutes, reset the registration mode again, using the remote controller, as in step 5.<br>*Note:* 

*Check the WLAN light once more. If the above pairing process has not been successful, follow the instruction below:*

**•** *Turn off the indoor unit, wait 10 seconds and then turn the indoor unit* back on (power up). Then try the above registration steps after waiting three *minutes.*

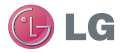

#### **WLAN Light Description**

OFF:

- *• Not connected to the wireless network that communicates to the external network.*
- *• Connected to the wireless router, however the air conditioner unit is not operating.*

ON:

*Air conditioner is connected to the wireless network and is operating properly.* BLINKING:

*Air conditioner generates a wireless signal; same as a router. (Soft AP mode = registration mode)*

#### **If registering through iOS, follow step 7, for Android smartphones continue to step 8:**

- 7. While on the LG Smart AC Registration screen, press the home button of the iPhone twice quickly, to minimize the app.
	- Tap Settings, and then tap Wi-Fi.
	- Select the wireless named LG AC-xx-xx-xx, where "x" represents numbers which will be exclusive to your module.

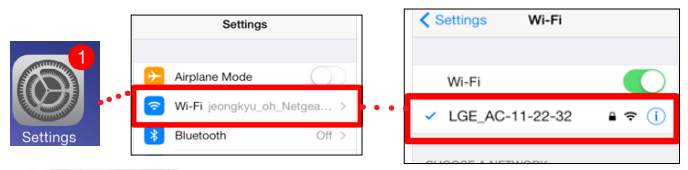

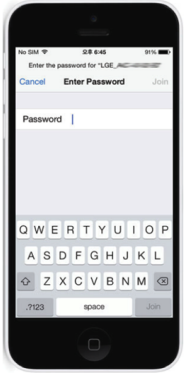

• A checkmark will appear when connection has been made.

• Enter the following password: **lge12345**

• Press the home button on the iPhone twice quickly and then touch the LG Smart AC miniature screen to return to the app.

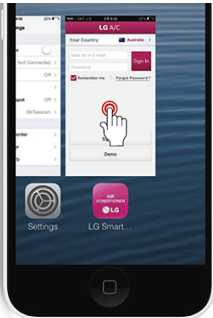

#### **User Manual**

- LG
- 8. Once pairing is successful (WLAN light is blinking on unit), tap Continue at the AC Registration screen.
- 9. If asked to reset product, tap Ok.

# Note:

*If the Android smartphone does not connect automatically, check the following:*

*• From the Advanced Wi-Fi settings, make sure "Internet unavailable -* 

*Disconnect Wi-Fi automatically when the Internet is unavailable" is checked.*

*• Note that the wording of the above might be slightly different, depending on your smartphone model.*

*• This setting is unavailable on iOS smartphones.*

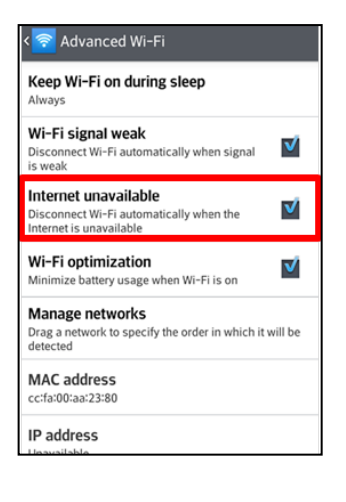

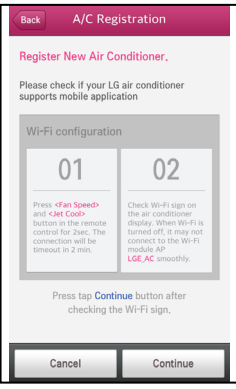

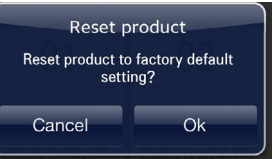

- 10. From the smartphone, select the wireless network that you want to connect to.
- 11.If asked, type in your wireless password and tap OK, to proceed.
	- For specific configuration information regarding your wireless network, consult the user manual of your wireless router.
	- The smartphone screen of the wireless network password may vary, depending on your wireless network setup.

# Note:

- *• If the wireless network router is setup as a WEP-open security, you may not be able to complete the registration and set up your network.*
- *• You will have to make modifications to your wireless network, and then go through the registration steps once more.*
- 12.Once this procedure has completed, the WLAN light will stop blinking and be on (steady light) as it is connected to the server.

# Note:

- *• Depending on your home network, connection to the unit could take up to 30 minutes.*
- If the wireless network router is physically too far from the unit, it *may fail to connect to the server.*

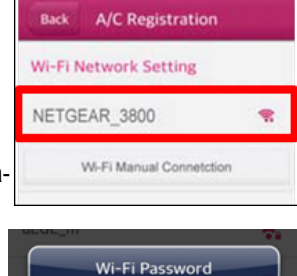

The Wi-Fi network requires a password.

оĸ

Password .......

Cance

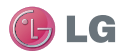

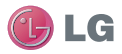

# <span id="page-18-0"></span>**Naming the New AC Unit**

Once connection is established between the app and the new AC through the registration process, you have the opportunity to give your newly registered unit a unique name. This is helpful if you have more than one indoor unit in your building. In this way, if you have a WLAN module installed in more than one indoor unit, you can register each one and give them unique names. For example, one could be named Living room AC and the other could be named Master Bedroom AC. You can run both through your app on the smartphone by picking the AC unit names.

- 1. Once wireless password is entered as shown on previous page, tap Ok.
- 2. At the A/C Registration screen, enter a new descriptive name at the Display name box (1).
- 3. Tap Select to the right of the Country box (2).
	- This step is optional and can be performed at a later date.

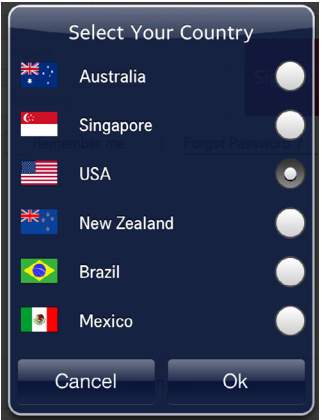

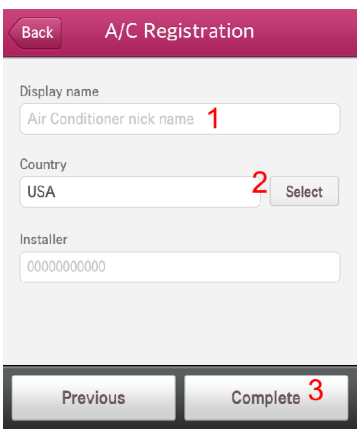

4. Tap your country's radio button and then tap Ok to commit the change.

5. From the A/C Registration screen, tap Complete (3).

<span id="page-19-0"></span>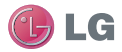

# **Using Smart AC**

Using Smart AC with an Android smartphone or an iPhone is similar. The instructions given in this manual use iPhone screens.

#### Note<sup>-</sup>

*You cannot be logged into two smartphone devices at the same time while using the same user account. If you attempt to log in, you will see the following message . Be sure you log out from one device before logging in with another.*

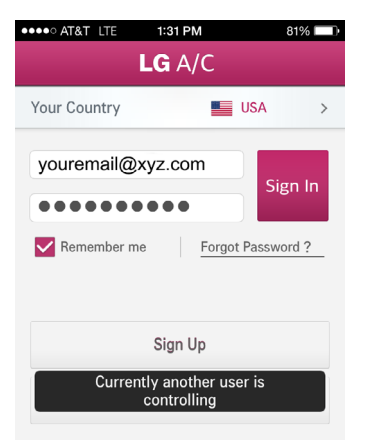

#### Initial Setup

1. From the Sign In screen, tap your country's name at the top of the screen.

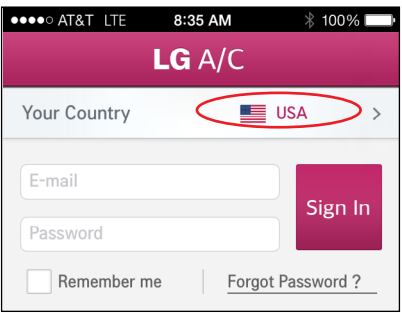

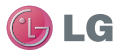

# **Using Smart AC - Continued**

# Note:

*You can skip country selection steps, if you have done this in the previous sections of this manual.*

- 2. Tap the country's radio button and then tap Ok to commit the change.
- 3. Sign In, in the usual manner as in previous sections.
- 4. If you have not done so previously, tap Settings at the bottom of the main screen (1).
- 5. Verify that temperature is set to your country's unit of measurement (°F or °C). To change the unit, tap Temperature display (2) and then tap the °F or °C.
- 6. Tap Ok when done.

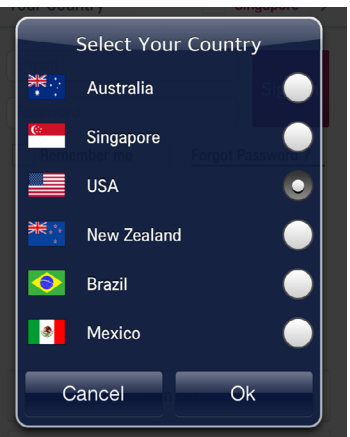

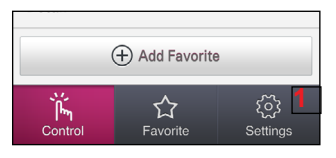

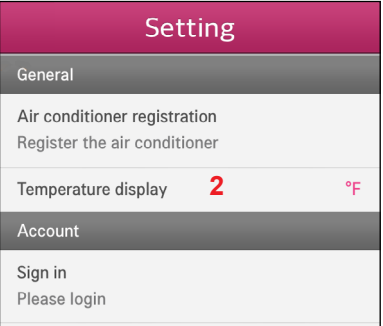

<span id="page-21-0"></span>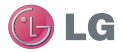

# **Control Functions**

Use the Control screen to make instant updates to the temperature and fan speed on your indoor unit. Additionally, you may save any of the settings to a Favorites screen.

#### Cooling Function

- 1. From the Control screen be sure you have Power turned on (1).
	- The current temperature setting of your unit will display to the top left of your control screen.
- 2. Tap the Cool Mode button (if not already selected) (2).
- 3. From the Temperature "drum" scroll to the new cool temperature setting (3).
- 4. Optionally, from the Wind Speed settings, tap a fan speed (4).

#### Note:

*• Every time a setting is changed on this screen, you will hear a beep from the indoor unit, acknowledging the change. This ensures successful communication between your app and the WLAN module.*

*• If you do not hear the beeps, double check to be sure that your unit is communicating with the app. You may need to re-establish communication through previous pairing steps in this manual.*

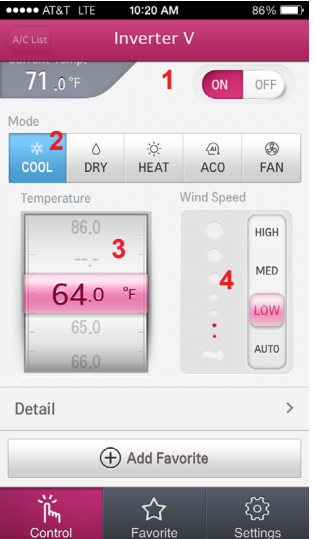

# <span id="page-22-0"></span>Dehumidifying (Dry) Function

This mode removes excess moisture from an environment with high humidity or during local rainy seasons. This method prevents mold from setting in. This mode adjusts the room temperature automatically to maintain the optimal level of humidity.

# Note:

*When indoor unit is in dehumidifying mode, you cannot adjust the room temperature. Temperature is being adjusted automatically.*

- 1. From the Control screen be sure you have Power turned on (1).
	- The current temperature of 祣 your unit will display to the Control top left of your control screen. This temperature may fluctuate during the Dehumidifying process, however, you cannot control the temperature setting.
- 2. Tap the Dry Mode button (if not already selected) (2).
- 3. From the Wind Speed settings, tap a fan speed (3).

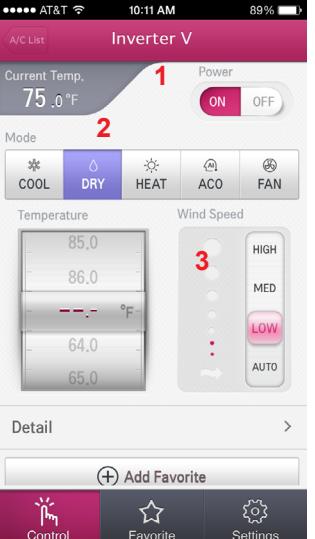

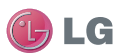

<span id="page-23-0"></span>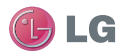

# Heating Function

- 1. From the Control screen be sure you have Power turned on (1).
	- The current temperature setting of your unit will display to the top left of your control screen.
- 2. Tap the Heat Mode button (if not already selected) (2).
- 3. From the Temperature "drum" scroll to the new heat temperature setting (3).
- 4. Optionally, from the Wind Speed settings, tap a fan speed (4).

Auto Changeover Operation This functionality changes the operation mode automatically to maintain a set temperature of  $\pm$  3.6 °F ( $\pm$ 2 °C), from the temperature set on the Control screen.

- 1. From the Control screen be sure you have Power turned on (1).
- 2. Tap the ACO Mode button (if not already selected) (2).
- 3. From the Temperature "drum" scroll to the new auto cooling temperature setting (3).
	- The temperature range is 64 °F (18 °C) through 86 °F (30 °C).
- 4. Optionally, from the Wind Speed settings, tap a fan speed (4).

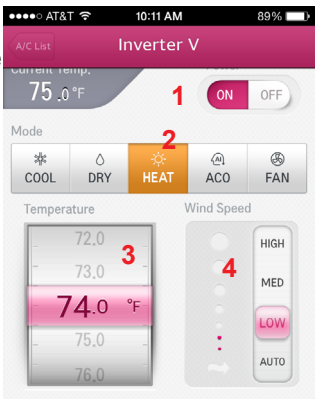

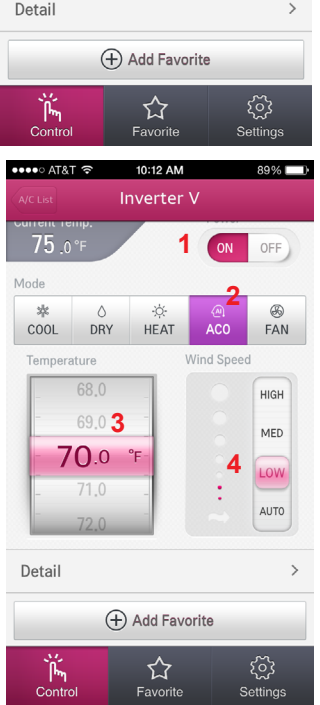

# <span id="page-24-0"></span>**User Manual**

# Fan Function

This mode only circulates the indoor air without changing the room temperature.

# Note:

*• The cooling lamp lights up in air circulation mode on the indoor unit.*

- *• You cannot change temperature settings while in this mode.*
- 1. From the Control screen be sure you have Power turned on (1).
- 2. Tap the Fan Mode button (if not already selected) (2).
- 3. From the Wind Speed settings, tap a fan speed (3).

# **Creating Favorite Settings**

You can create a favorite setting or save any existing setting combination as a Favorite. Favorites allow you to save your most

frequently used configurations and activate them quickly when launching the app.

# Note:

*• An existing Favorite setting can be edited and resaved.* 

*• The controls on a Favorite screen cannot be changed. They are static settings.*

*• The listed Favorites are based on the user's account and not based on the particular indoor unit.* 

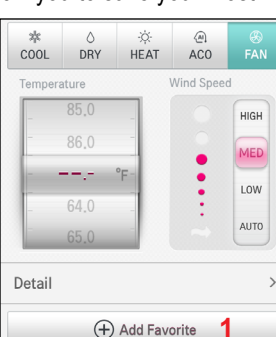

**2**

Favorite

१०३

Settino

笊

Contro

25

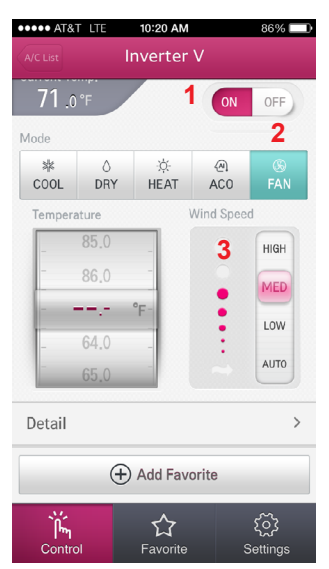

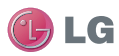

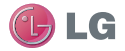

# **Creating Favorite Settings - Continued**

- 1. Create a Favorite setting by doing one of the following:
	- Tap one of the Control modes, adjust temperature and Wind; and then tap Add Favorite (1) (continue with step 4 below).
	- Tap Favorite (2) on Menu bar, and then tap Add Favorite (3) on Favorite screen (follow the steps below).
- 2. Navigate to the mode screen you want (4).

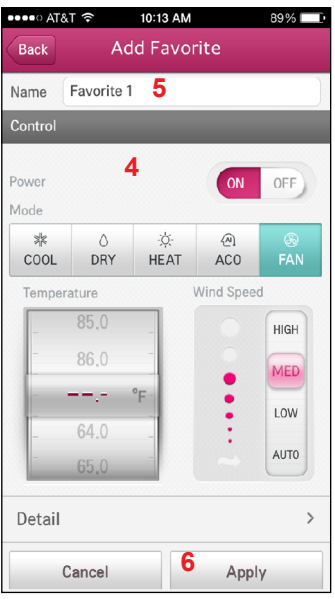

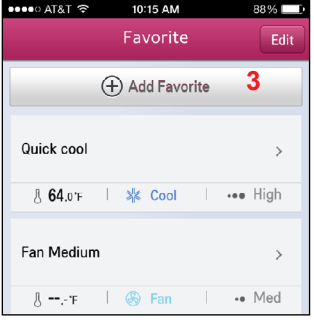

- 3. Make your temperature and Wind Speed selections as needed (some settings may not be allowed in the mode you are in).
- 4. At the name box, name your new Favorite (5).
	- It is helpful to give it a descriptive name that is associated with the mode setting.
	- Two Favorites cannot have the same name given.
- 5. Tap Apply when done (6).

The newly named Favorite setting will now be listed on the Favorite screen.

<span id="page-26-0"></span>Deleting/Sorting Favorites

You can re-order or delete your Favorites from the Favorites screen.

- 1. Tap the Edit button.
	- To re-order your favorites in the list, tap and hold the 'list bars" that appear on the right side of the Favorite. Using your finger, drag the Favorite, up or down until the placement (order) is correct and then release (1).  $\frac{1}{2}$
	- To delete a Favorite, tap the Del button to the left of the listed Favorite (2).

# Modifying a Favorite

Once you have created a favorite, you can make modifications to it anytime. You can change the temperature settings, wind strength and even give it a new name.

Del

- 1. From the Favorites screen, tap Edit.
- 2. Tap on the name of the Favorite (see 3 above).
	- The appropriate mode screen will launch with the current favorite settings in place.
- 3. Modify the settings on the mode screen as needed.
	- For example, scroll to a new temperature, or choose a new wind speed.
	- Tap a new mode screen if needed in your modifications.
	- Optionally, give the modifying Favorite a new name by tapping the Name box and re-entering a name (see 5 on previous page).
- 4. Tap Apply (see 6 on previous page) when done.

#### seeeo AT&1 10:15 AM Favorite

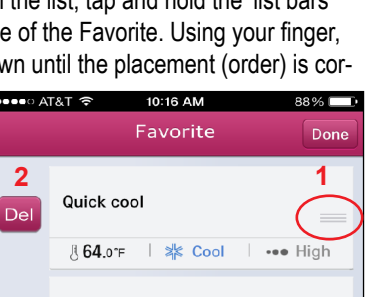

**A** Fan

heM<sub>e</sub>

(+) Add Favorite

Fan Medium 3

 $\mathbb{R}$  -- -  $\mathbb{R}$ 

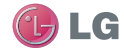

Edit

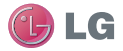

#### Modifying a Favorite - Continued

#### Note:

*When making certain modifications to an existing Favorite, such as changing the mode screen, you might see the following message. This message alerts you that all your previous settings will be overwritten by the new modifications that you are making. Tap Apply at the bottom of the screen to proceed with your modifications.*

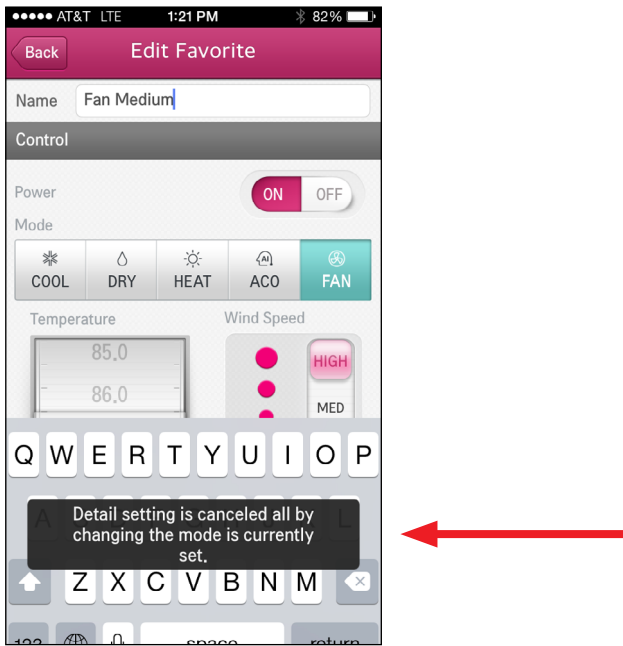

# <span id="page-28-0"></span>**Advanced Functions**

Depending on the Single Zone AC that you have, you can control additional features of the unit through the Smart AC app. These features are located via the Detail area on each mode screen.

The Detail area allows you to:

- Turn purification operation on/off (not available in some Single Zone models)
- Adjust air flow (swing)
- Set filter renewal date
- Set sleep timer
- Monitor the remaining filter percentage

Purify Mode

Depending on your indoor unit's model type, you can turn the purification mode of the unit on or off manually, using the app (1).

# Note:

*If this function is not available on your unit, the Purify ON/OFF buttons will be grayed out and you will not be able to use them.*

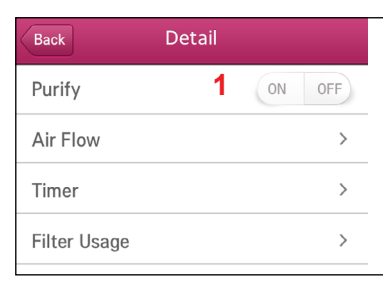

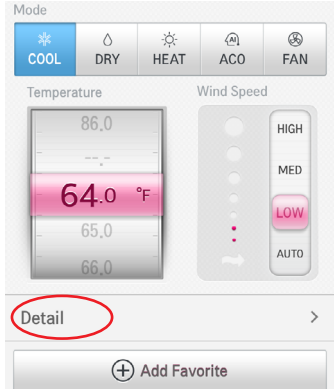

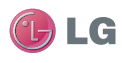

<span id="page-29-0"></span>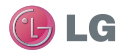

### Air Flow (Swing Direction)

You can set the up/down and left/right swing directions of the louver using the Air Flow screen.

- 1. From any of the mode screens, tap Detail.
- 2. From the Detail screen, tap Air Flow.
- 3. From the Air Flow screen, tap either Jet or Saving button to place the Air Flow into those modes.
	- Refer to your indoor unit owner's manual for specific defini-

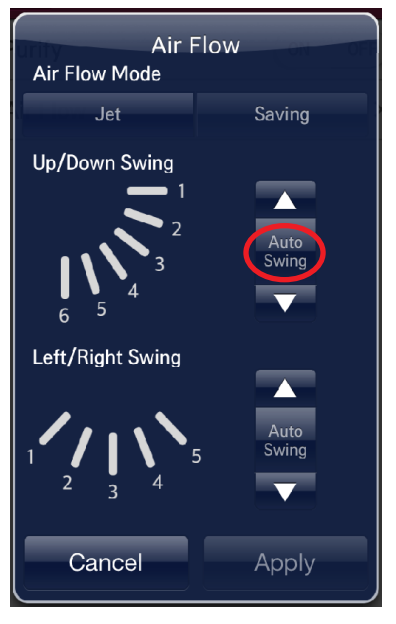

tions of these two modes of operation.

- 4. From the Air Flow screen, tap the up and down arrows to the right of the Swing directions to adjust direction.
	- If you want the louvers to swing back and forth automatically, tap the up and down arrows until "*Auto Swing*" is displayed (as shown in the screen shot above).
- 5. Tap Apply to commit changes.

#### <span id="page-30-0"></span>**User Manual**

Setting the Timer/Sleep

The unit can be placed into a countdown mode which will then activate the Sleep Mode. Additionally, this screen allows you to set the timer which allows you to start and stop air conditioner activity.

- 1. From any of the mode screens, tap Detail.
- 2. From the Detail screen, tap Timer.

# **To Set Sleep Countdown:**

- Slide the button to the right of the Sleep area of the screen to ON.
- Scroll the amount of time to countdown to Sleep Mode. You can set it up to 7 hours in Sleen ON advance.
- Tap Apply.

# **To Set Timer Countdown:**

- Slide the button to the right of the Off and/or On area of the screen to ON.
- Use the scrolls to set the hour and minutes to be counted down (rounded to 10 minute intervals).
- Tap Apply.

# Note:

*• You* **cannot** *place the Sleep countdown timer and the Off and/or On timers* 

in the ON position at the same time. An error message will display to the *bottom of the screen as shown.*

*• Timer only sets the amount of time (as a count down, not as a time of day that is being set) before Sleep Mode activation.*

#### eo.  $\overline{2}$  $00 \,$  $\overline{a}$ 30 OFF ON 50  $0<sub>0</sub>$  $10$ ON **ON** .<br>សា  $00$

Unable to set ON/OFF timer at the same time

31

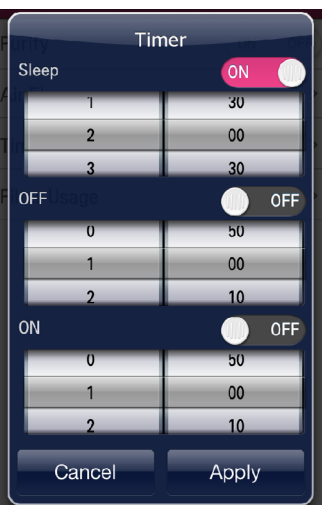

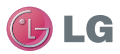

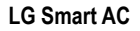

<span id="page-31-0"></span>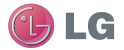

#### **Filter Usage and Stats**

The app can monitor filter usage by showing the percentage remaining before you need to clean the filter. You can also set the filter renewal date from this area of the app. The app will alert you when it is time to clean the filter.

#### Filter Usage - Monitoring

The app will give a visual percentage detail as to the remainder of usage left on the existing filter, along with remaining hours of available usage.

1. From any of the mode screens, tap Detail.

 $\Diamond$ ö.  $\widehat{\mathbb{A}}$ **a** COOL **DRY HFAT**  $ACO$ FAN **Wind Speed** Temperature HIGH **MFD** 64.0 LOW  $650$ **AUTO** Detail  $\overline{\phantom{0}}$ (+) Add Favorite

2. From the Detail screen, tap Filter Usage.

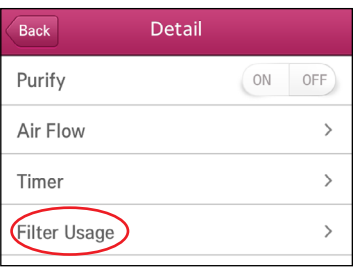

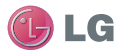

# <span id="page-32-0"></span>Filter Usage - Monitoring - Continued

At the Filter Usage screen, you can see the Renewal date (1) and percentage of filter remaining (2) as well as, the Used and Remaining time (as hrs) before the filter needs to be cleaned (3).

- 3. Tap OK to close the screen when done.
	- You will be returned to the mode screen.

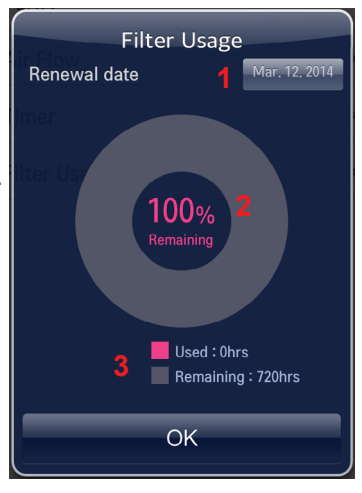

#### Setting Filter Renewal Date

You can set a reminder date that will alert you when it is time to clean your filter. Follow your unit owner's manual for suggested maintenance cycles (i.e., monthly or quarterly). To set up a renewal date follow the steps below.

1. From any of the mode screens, tap Detail.

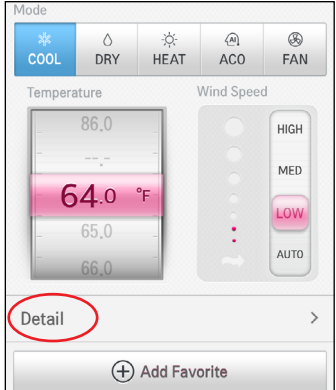

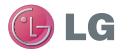

#### Setting Filter Renewal Date - Continued

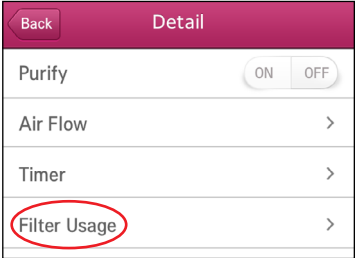

- 2. From the Detail screen, tap Filter Usage.
- 3. From the Filter Usage screen, tap the date window to the right of "Renewal date" (see 1 on previous page).
- 4. At the Filter renewal date screen, use the Year/Month/Day scrolls to choose the date that you want to renew/clean the filter.
- 5. Tap OK when done.
	- The Filter Usage screen will display and will re-fresh the "Renewal date" window (see 1 on previous page.)

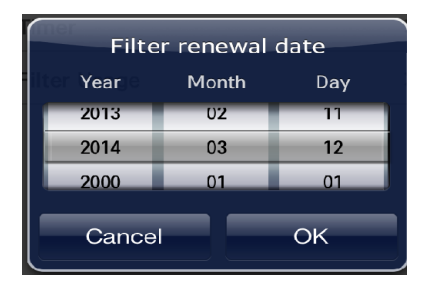

# <span id="page-34-0"></span>**Additional Settings**

The Setting screen of the Smart AC app provides additional setting choices that can be made by the user. This area allows for the following additional functionality:

- Registration of an air conditioner unit.
- Set temperature unit display (°F or °C).
- Sign in or log out of account by the user.
- A list of all users associated to the main (Master) account).
- Deactivation of the account.
- A user guide (which is an online website) and user manual (which is a PDF document).
- Displays the current software version installed on your smartphone (not shown on screen below).
- Displays the wireless module version (not shown on screen below).

General

• Displays the open source license (not shown on screen below).

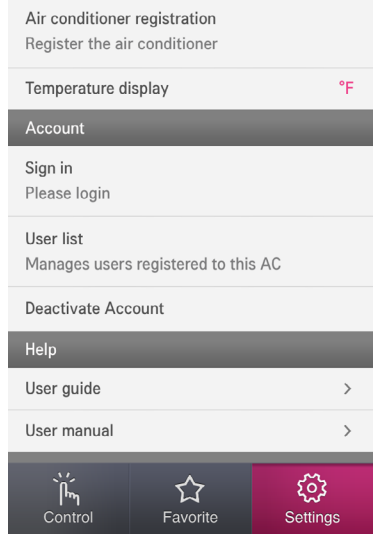

Setting

35

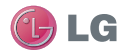

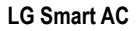

<span id="page-35-0"></span>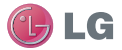

# **General Settings**

Registering an Air Conditioner

- 1. From the Setting display page, under General, tap Air Conditioner registration.
- 2. Follow the prompts to register your air conditioner.
	- Refer back to ["LG Smart AC Registration" on page 11](#page-10-1) for more information

#### Changing the Temperature Unit Display

From the Settings page, tap the Temperature Display to change temperature display units between °F and °C.

#### Account Settings

This area of the page allows you to do the following:

- Login to your account.
- Sign out of your account (allowing a sign in on another device for example).
- Manage your registered users, through your Master account setup.
- Deactivate your account.

#### **To login to your account:**

- 1. Tap Sign in.
- 2. Sign into your account in the usual manner.

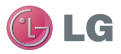

#### Account Settings - Continued

#### **Adding/deleting a user to the account (registering):**

Additional users can be added to your account, so that they in turn can access controls through the Smart AC app. Each user must go through online email verification and registration before you can add them to your user account. New user account registra-

tion is available at ["LG Smart AC](#page-10-1)  [Registration" on page 11](#page-10-1) of this manual.

- 1. From the Setting screen, tap User list.
- 2. At the User list screen, enter the new user's email account.
- 3. Tap Register.
	- If the user has been verified. their account email will then appear on the User list screen.

**User list** 

User2@lae.com

Mainaccount@gmail.com

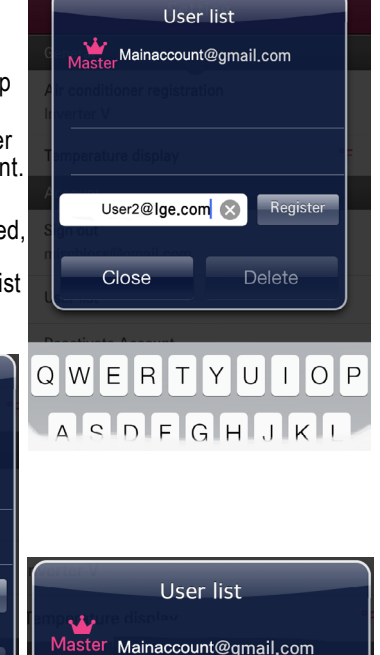

User2@lge.com

Close

4. Delete: Tap the box to the left of the user account name. A checkmark ID will appear. Registered

Register

**Delete** 

• Tap Delete.

Registered

Close

Due to our policy of continuous product innovation, some specifications may change without notification. ©LG Electronics U.S.A., Inc., Englewood Cliffs, NJ. All rights reserved. "LG" is a registered trademark of LG Corp.

Register

**Delete** 

 $\infty$ 

<span id="page-37-0"></span>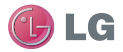

#### Account Settings - Continued

#### **To deactivate the account:**

- 1. From the Setting screen, tap Deactivate Account.
- 2. If you are trying to delete the Master account, a prompt will appear confirming that you want to delete the account.
	- You will need to follow prompts to transfer the Master "rights" to another account holder before you can proceed.
- 3. Tap OK to continue with the deletion.

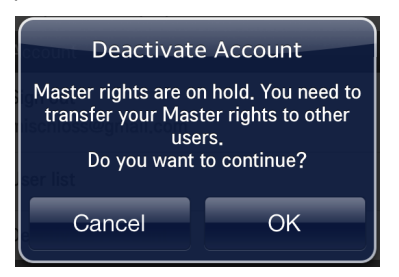

#### **Help**

The Setting screen provides users with two forms of available guidance. Through a dedicated website for LG Smart AC Help and through the activation of a User Manual that is loaded as a PDF document.

- Tap Help Guide to launch the dedicated website.
- Tap Help Manual to open the PDF manual.

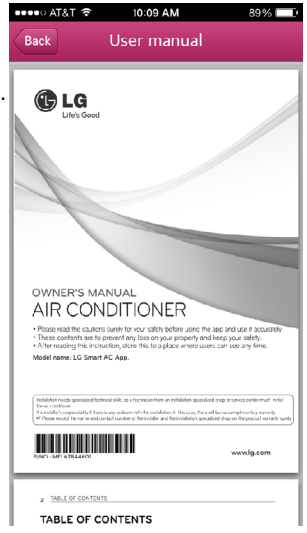

# <span id="page-38-0"></span>Account Settings - Continued

# About

The Setting screen gives additional information regarding the software version, wireless module version and open source licensing. Simply tap any of these choices for further information about the app.

If you would like to get the source code of GPL, LGPL, MPL, and others which are developed with open source license and installed in this product, please visit [http://opensource.lge.com.](http://opensource.lge.com)

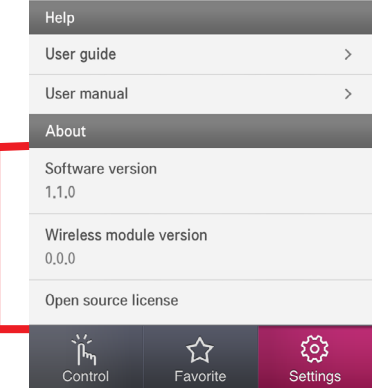

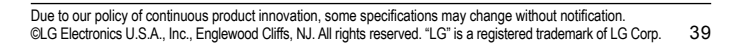

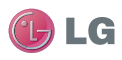

<span id="page-39-0"></span>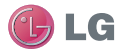

# **Troubleshooting LG Smart AC App Operation**

Refer to the troubleshooting procedures below, if the LG Smart AC app does not function as expected.

Smartphone Will Not Connect to Wireless Module

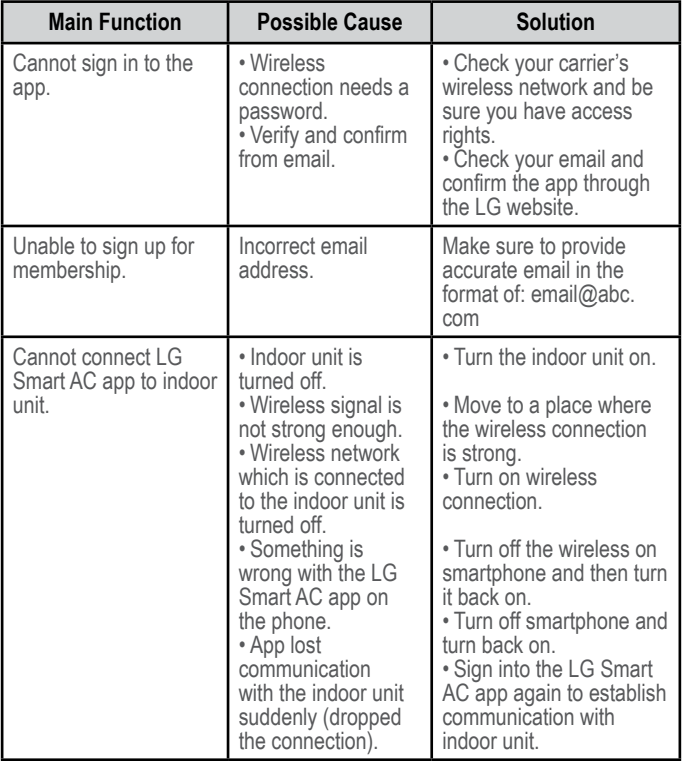

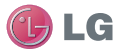

#### Troubleshooting - Continued

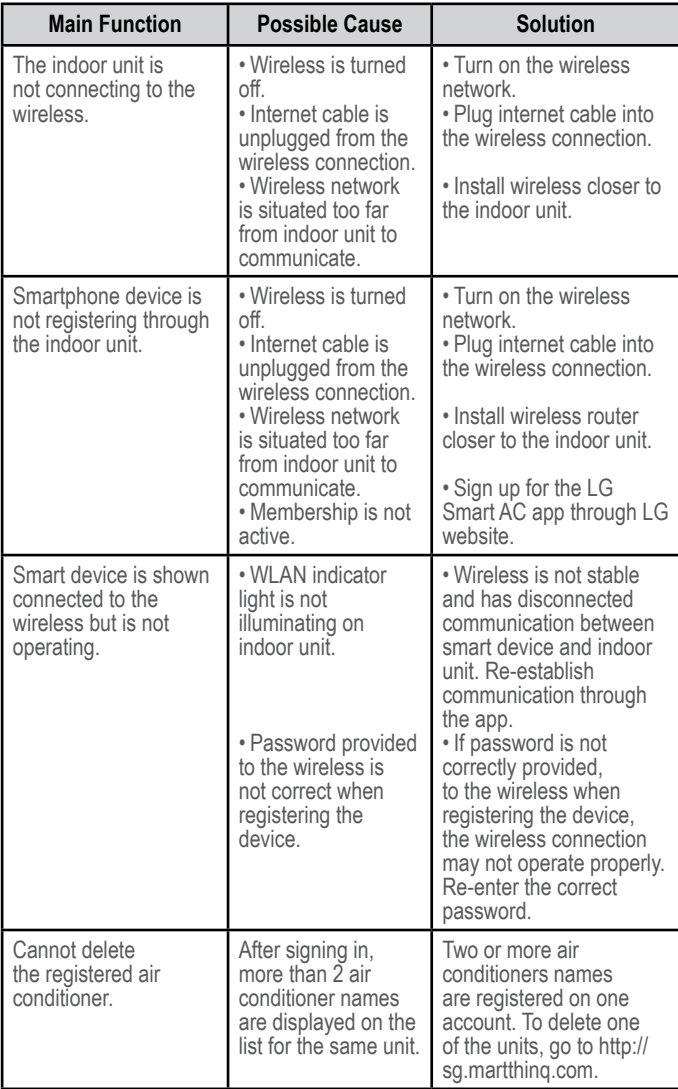

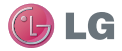

#### Troubleshooting - Continued

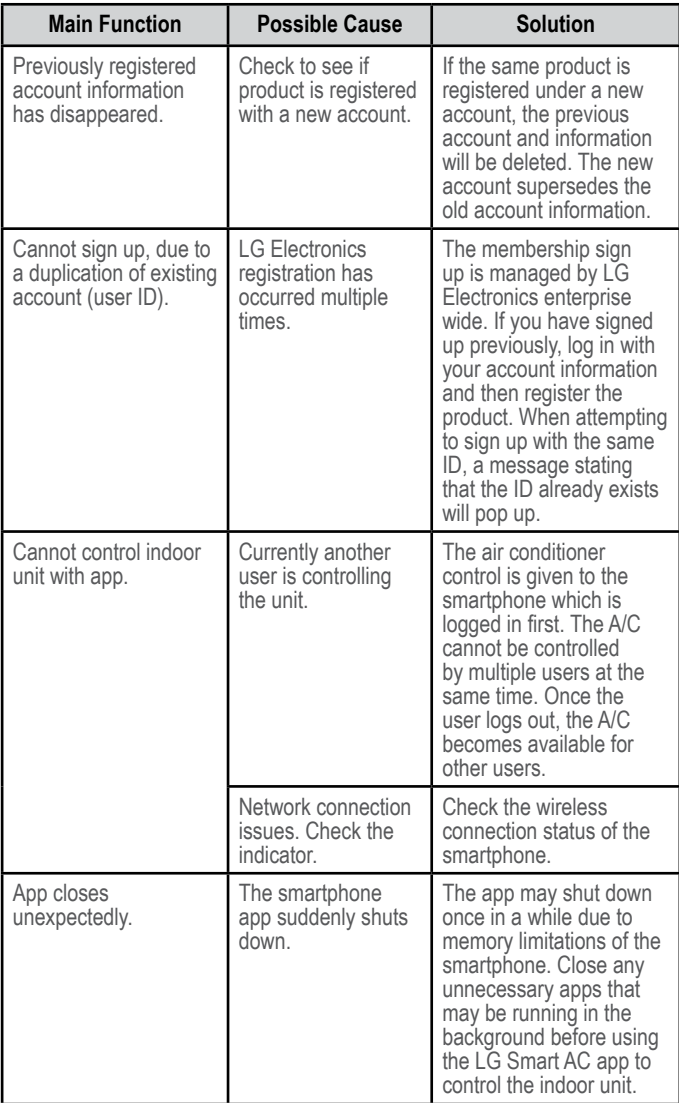

#### Warning Message - Troubleshooting

The following warning messages may appear on the LG Smart AC app during use. Follow the guidelines below to troubleshoot.

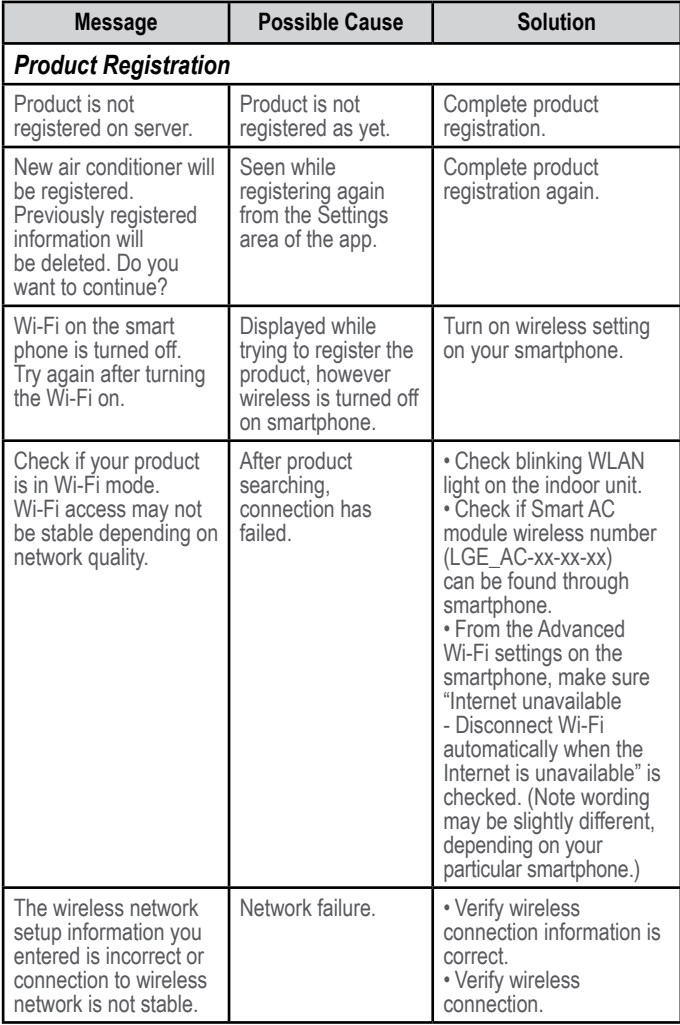

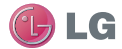

#### Warning Message - Troubleshooting - Continued

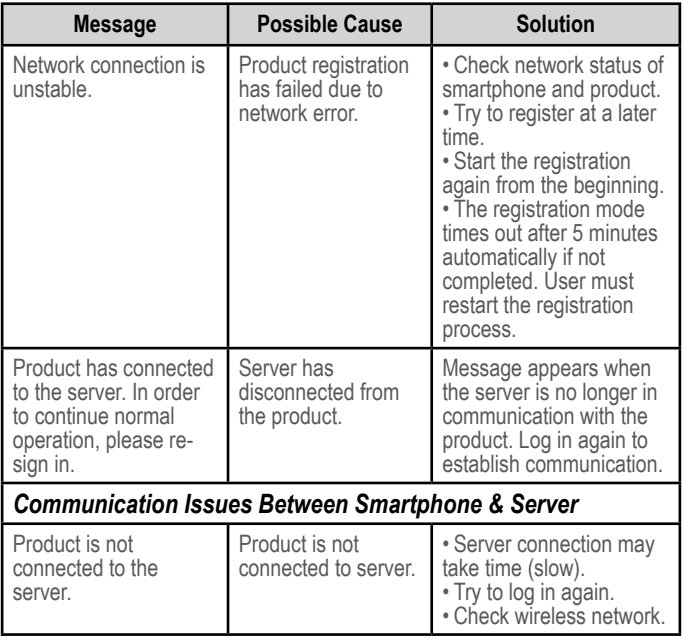

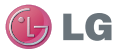

#### Warning Message - Troubleshooting - Continued

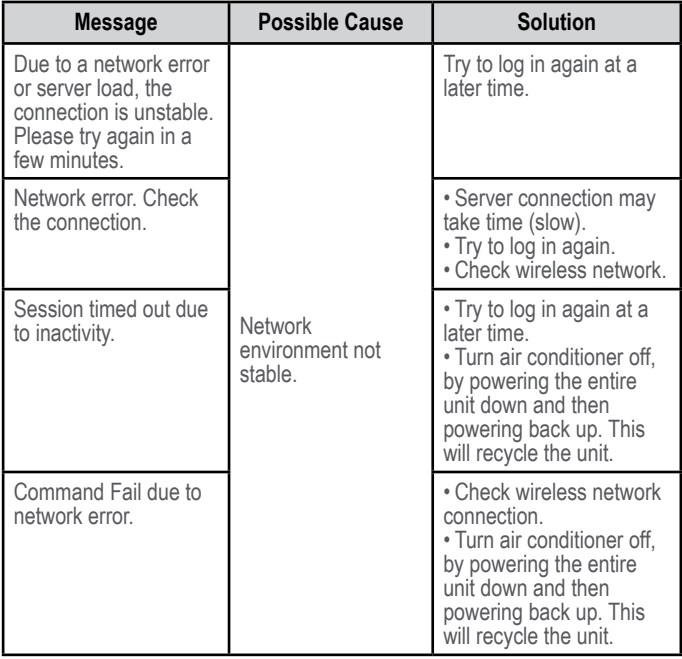

<span id="page-45-0"></span>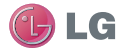

#### **Data Guide**

Open Source

If you would like to get the source code of GPL, LGPL, MPL, and others which are developed with open source license and installed in this product, please visit http://opensource.lge.com.

In addition to the source code, indications of all applicable license contents, copyright, and no responsibility on warranty can be downloaded.

If you request the open source code of the software that is installed on this product by sending email to opensource@lge.com within 3 years of purchasing this product, we will provide it on CD-ROM with a minimum cost of shipping and handling.

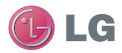

#### <span id="page-46-0"></span>**Notice FCC (Certification)**

This device complies with part 15 of the FCC rules.

Operation is subject to the following two conditions:

- 1. This device may not cause harmful interference, and
- 2. This device must accept any interference received, including interference that may cause undesired operation.

**FCC WARNING:** This equipment may generate or use radio frequency energy. Changes or modifications to this equipment may cause harmful interference unless the modifications are expressly approved in the instruction manual. The user could lose the authority to operate this equipment if an unauthorized change or modification is made.

#### **U.S. Regulatory Wireless Notice**

This product emits radio frequency energy, but the radiated output power of this device is far below the FCC radio frequency exposure limits. Nevertheless, the device should be used in such a manner that the potential for human contact with the antenna during normal operation is minimized.

#### **FCC Radiation Exposure Statement**

This equipment compiles with FCC radiation exposure limits set forth for an uncontrolled environment.

This equipment should be installed and operated with minimum distance of 8 in. (20 cm) between the radiator and your body. This transmitter must not be co-located or operated in conjunction with any other antenna or transmitter.

#### **Federal Communications Commission (FCC) Statement**

You are cautioned that changes or modifications not expressly approved by the party responsible for compliance could void the user's authority to operate the equipment.

This equipment has been tested and found to comply with the limits for a class B digital device, pursuant to part 15 of the FCC rules. These limits are designed to provide reasonable protection against harmful interference in a residential installation. This equipment generates, uses and can radiate radio frequency energy and, if not installed and used in accordance with the instructions, may cause harmful interference to radio communications. However, there is no guarantee that interference will not occur in a particular installation. If this equipment does cause harmful interference to radio or television reception, which can be determined by turning the equipment off and on, the user is encouraged to try to correct the interference by one or more of the following measures:

- Reorient or relocate the receiving antenna.
- Increase the separation between the equipment and receiver.
- Connect the equipment into an outlet on a circuit different from that to which the receiver is connected.
- Consult the dealer or an experienced radio/TV technician for help.

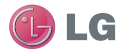

#### **End Product Labeling**

The modular transmitter must be labeled with its own FCC ID number, and, if the FCC ID is not visible when the module is installed inside another device, then the outside of the device into which the module is installed must also display a label referring to the enclosed module. This exterior label can use wording such as the following: "Contains Transmitter Module FCC ID: BEJPCRCUDT2 " (BEJPCRCUDT3) or "Contains FCC ID: BEJPCRCUDT2" (BEJPCRCUDT3). Any similar wording that expresses the same meaning may be used. The Grantee may either provide such a label, an example of which must be included in the application for equipment authorization, or, must provide adequate instructions along with the module which explain this requirement. In the latter case, a copy of these instructions must be included in the application for equipment authorization.

#### **IC (Certification)**

This device complies with RSS-210 of the Industry Canada Rules. Operation is subject to the following two conditions:

- 1. This device may not cause Interference, and
- 2. This device must accept any interference, including interference that may cause undesired operation of the device.

#### **IC Warning**

This device complies with Industry Canada license-exempt RSS standard(s). Operation is subject to the following two conditions:

- 1. This device may not cause interference, and
- 2. This device must accept any interference, including Interference that may cause undesired operation of the device.

Le présent appareil est conforme aux CNR d'lndustrie Canada appllcables aux appareils radio exempts de licence.

L'exploitation est autorisée aux deux conditions suivantes:

- 1. l'appareil ne doit pas produire de brouillage, et
- 2. l'utilisateur de l'appareil doit accepter tout brouillage radioélectrique subi, même si le brouillage est susceptible d'en compromettre le fonctionnement.

This class B digital apparatus complies with Canadian ICES-003. Cet appareil numérique de Ia classe B est conforms á Ia norme NMB-003 du Canada.

#### **IC Radiation Exposure Statement**

This equipment complies with IC radiation exposure limits set forth for an uncontrolled environment. This equipment should be installed and operated with minimum distance of 20 cm (8 in.) between the radiator and your body.

**NOTE**: THE MANUFACTURER IS NOT RESPONSIBLE FOR ANY RADIO OR TV INTERFERENCE CAUSED BY UNAUTHORIZED MODIFICATIONS TO THIS EQUIPMENT. SUCH MODIFICA-TIONS COULD VOID THE USER'S AUTHORITY TO OPERATE THE EQUIPMENT.

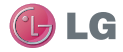

This page intentionally left blank.

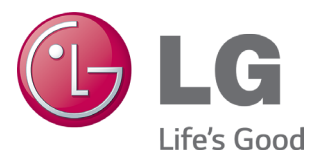

LG Electronics Commercial Products Support 1-888-865-3026 USA Follow the prompts for commercial A/C products.

LG Electronics U.S.A., Inc. Commercial Air Conditioning Division 11405 Old Roswell Road Alpharetta, Georgia 30009 www.lghvac.com

UM-SmartAC-All-06-14